# **MATLAB® HANDBOOK** WITH APPLICATIONS TO MATHEMATICS, SCIENCE, **ENGINEERING, AND FINANCE**

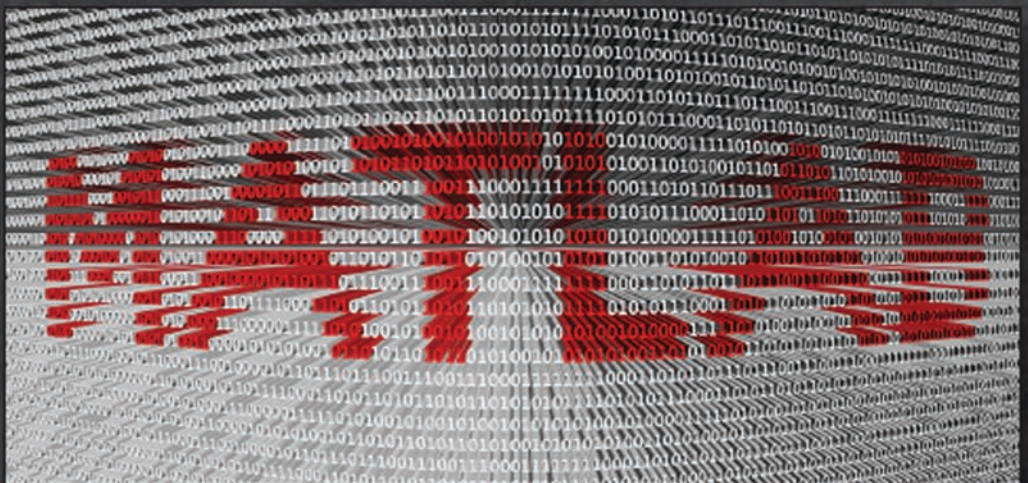

## DAVID BÁEZ-LÓPEZ **DAVID ALFREDO BÁEZ VILLEGAS**

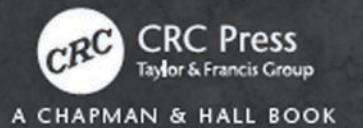

# MATLAB ® Handbook with Applications to Mathematics, Science, Engineering, and Finance

José Miguel David Báez-López David Alfredo Báez Villegas

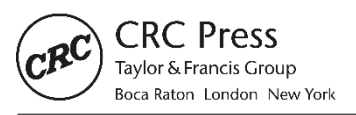

CRC Press is an imprint of the Taylor & Francis Group, an informa business A CHAPMAN & HALL BOOK

CRC Press Taylor & Francis Group 6000 Broken Sound Parkway NW, Suite 300 Boca Raton, FL 33487-2742

© 2019 by Taylor & Francis Group, LLC CRC Press is an imprint of Taylor & Francis Group, an Informa business

No claim to original U.S. Government works

Printed on acid-free paper

International Standard Book Number-13: 978-1-138-62645-4 (Hardback)

This book contains information obtained from authentic and highly regarded sources. Reasonable efforts have been made to publish reliable data and information, but the author and publisher cannot assume responsibility for the validity of all materials or the consequences of their use. The authors and publishers have attempted to trace the copyright holders of all material reproduced in this publication and apologize to copyright holders if permission to publish in this form has not been obtained. If any copyright material has not been acknowledged please write and let us know so we may rectify in any future reprint.

Except as permitted under U.S. Copyright Law, no part of this book may be reprinted, reproduced, transmitted, or utilized in any form by any electronic, mechanical, or other means, now known or hereafter invented, including photocopying, microfilming, and recording, or in any information storage or retrieval system, without written permission from the publishers.

For permission to photocopy or use material electronically from this work, please access [www.copyright.com](http://www.copyright.com) ([http://www.copyright.com/](http://www.copyright.com)) or contact the Copyright Clearance Center, Inc. (CCC), 222 Rosewood Drive, Danvers, MA 01923, 978-750-8400. CCC is a not-for-profit organization that provides licenses and registration for a variety of users. For organizations that have been granted a photocopy license by the CCC, a separate system of payment has been arranged.

**Trademark Notice:** Product or corporate names may be trademarks or registered trademarks, and are used only for identification and explanation without intent to infringe.

#### **Library of Congress Cataloging**‑**in**‑**Publication Data**

Names: Báez López, David, author. | Báez Villegas, David Alfredo, author. Title: MATLAB handbook with applications to mathematics, science, engineering, and finance / José Miguel David Báez-López and David Alfredo Báez Villegas. Description: Boca Raton, Florida : CRC Press, [2019]. Identifiers: LCCN 2018030135| ISBN 9781138626454 (hardback : alk. paper) | ISBN 9781315228457 (ebook). Subjects: LCSH: Numerical analysis--Data processing. | MATLAB. Classification: LCC QA297 .B27 2019 | DDC 510.285/536--dc23 LC record available at [https://lccn.loc.gov/2018030135](https://lccn.loc.gov)

**Visit the Taylor & Francis Web site at <http://www.taylorandfrancis.com>**

**and the CRC Press Web site at <http://www.crcpress.com>**

To Gary and Laura, my children and Ofelia, my wife. David Báez-López

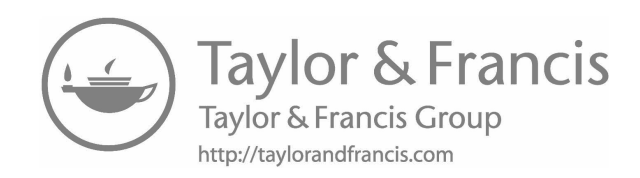

### **Contents**

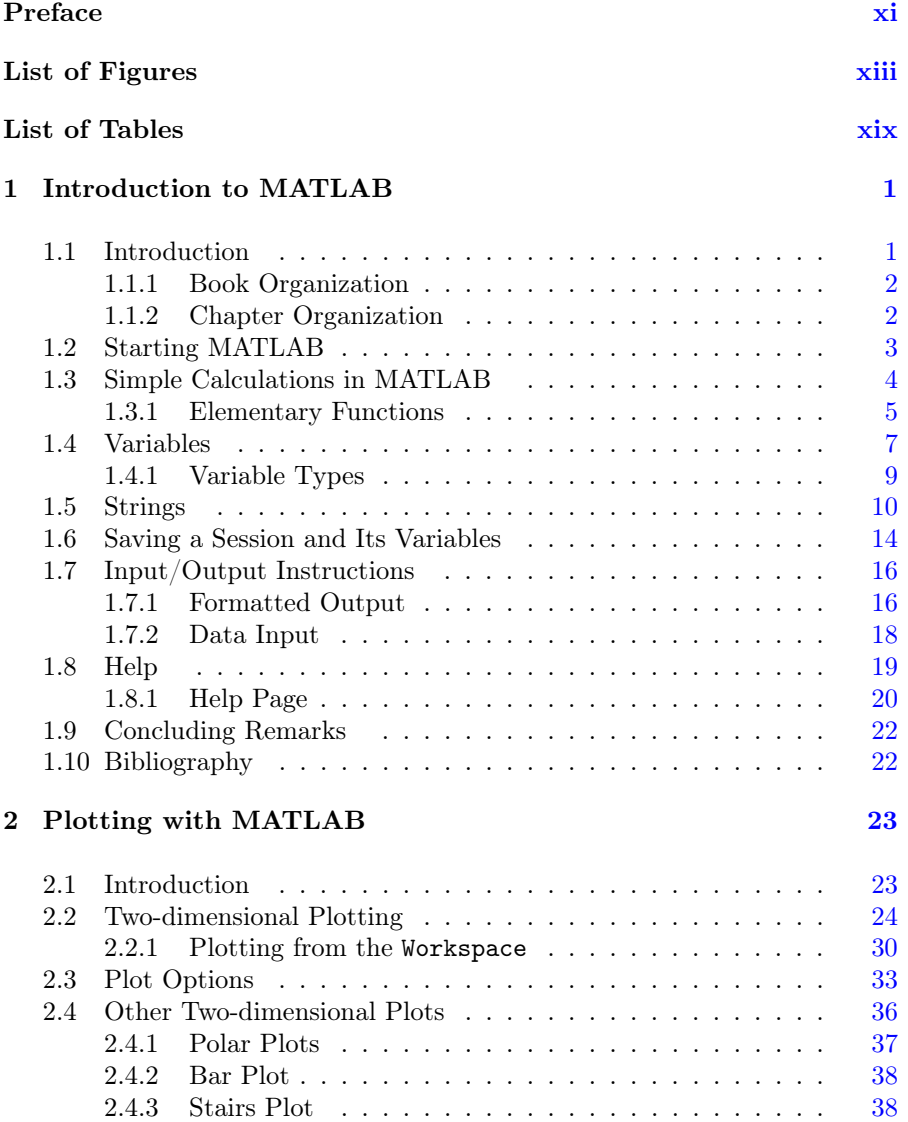

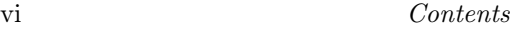

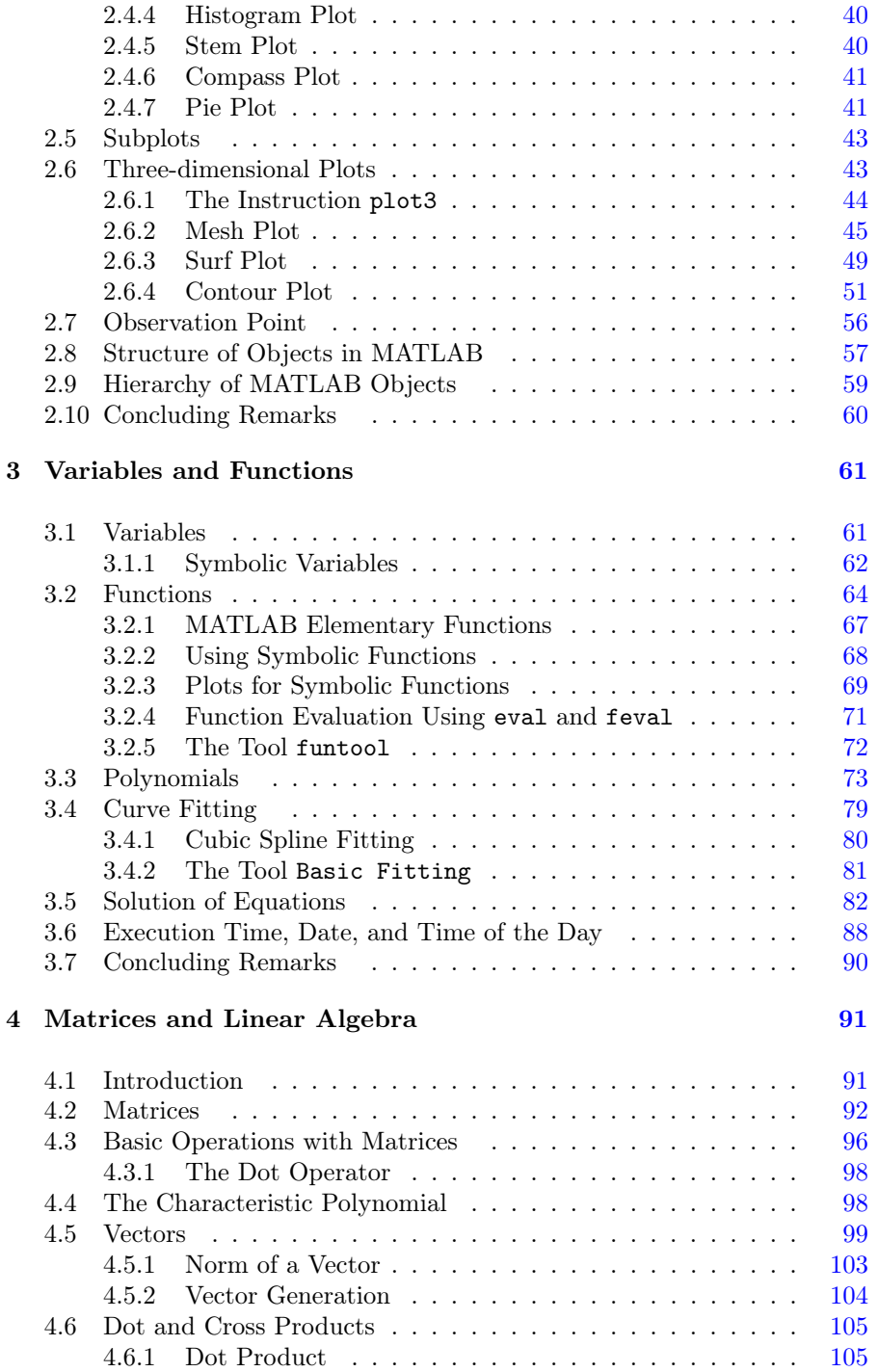

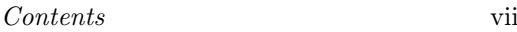

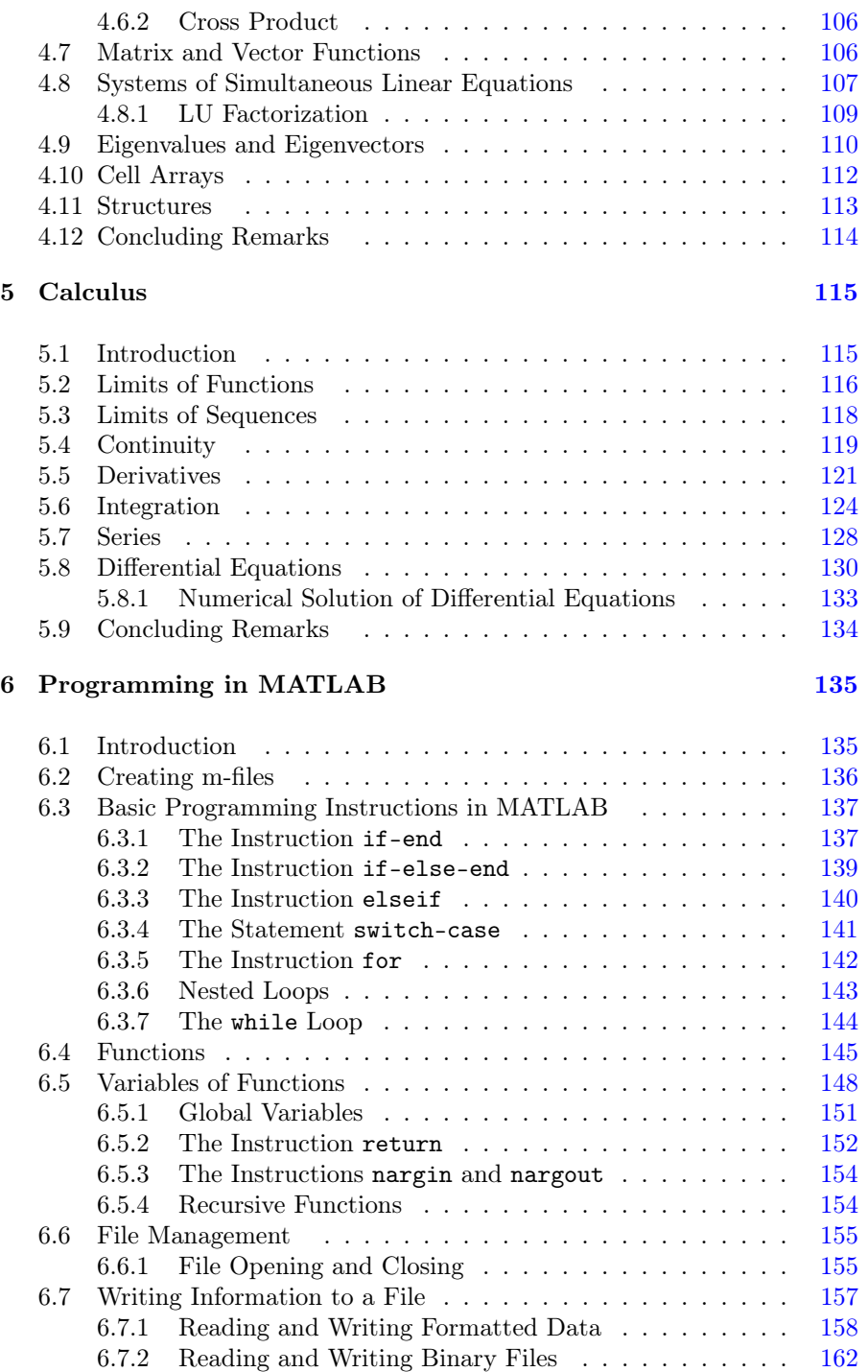

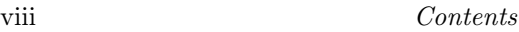

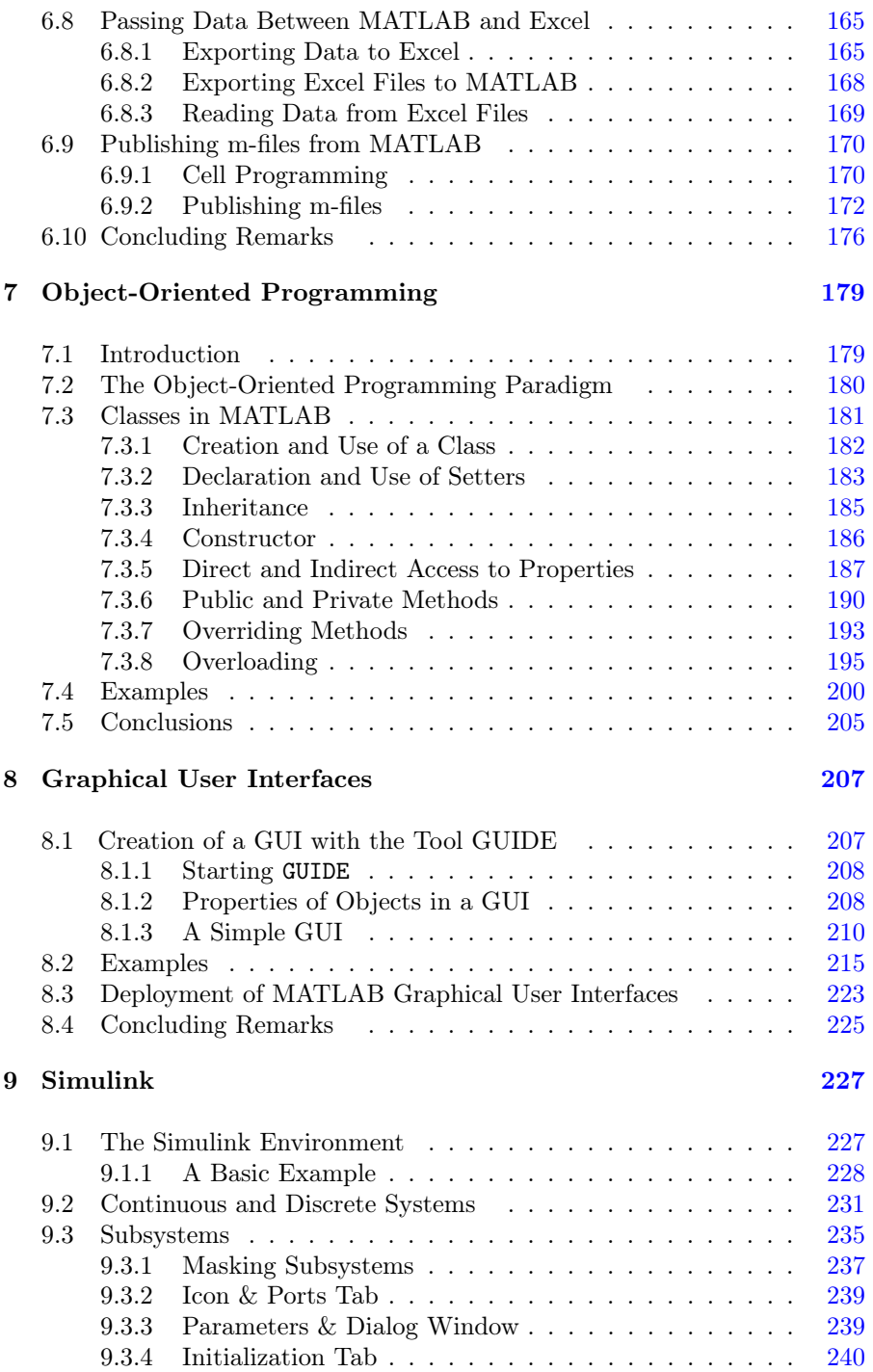

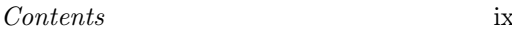

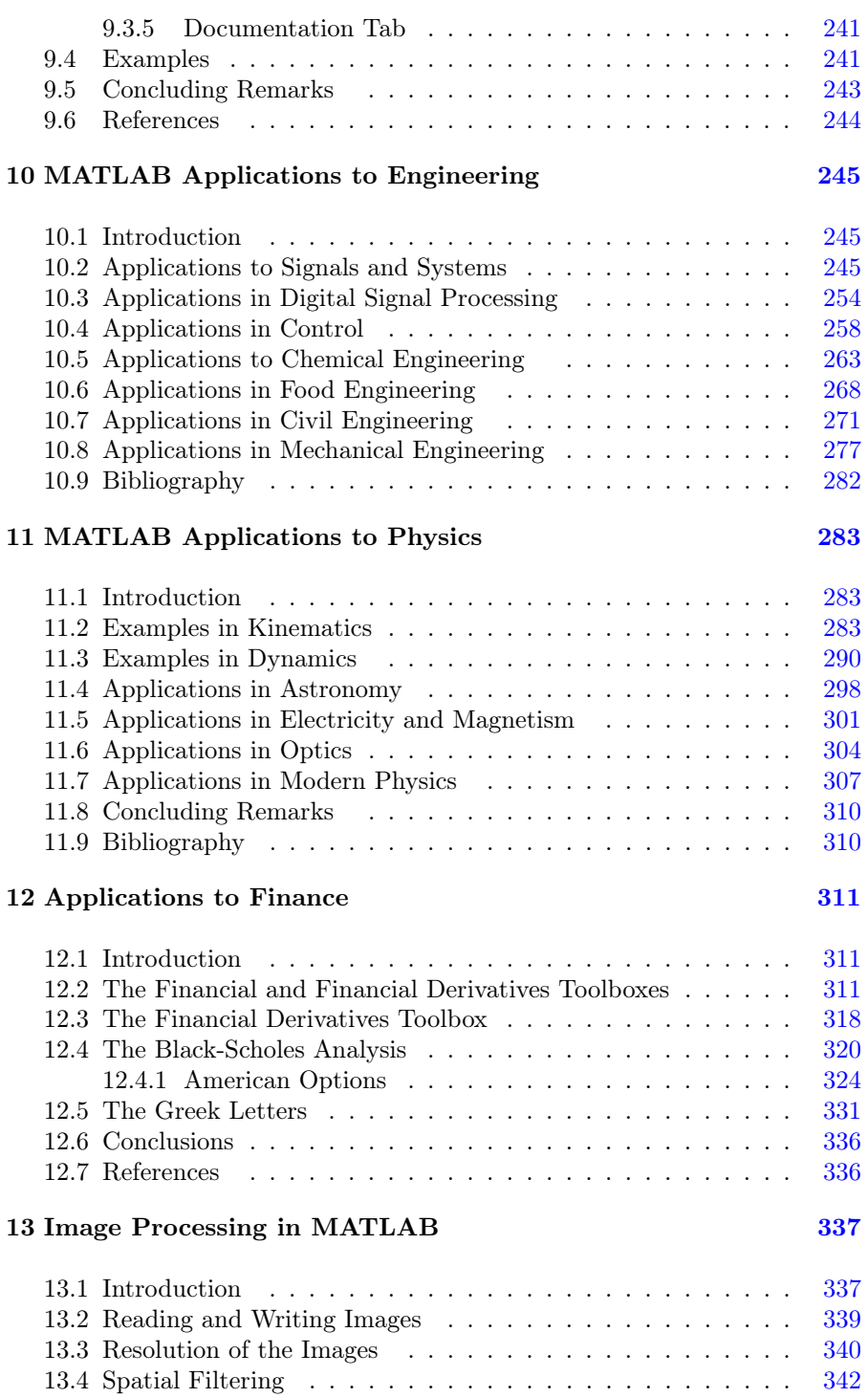

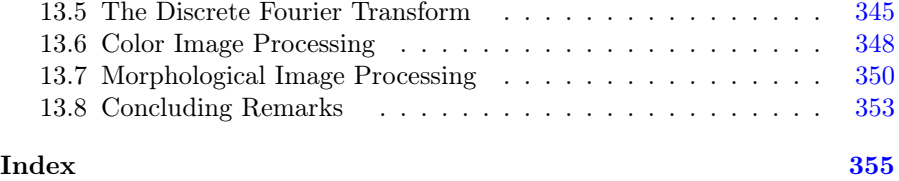

### [Preface](#page--1-0)

Mathematics is used in almost every field of knowledge. It is a necessary tool in engineering, physics, science, finance, biology, chemistry, and accounting, to name a few. Every day, new disciplines emerge that require massive computational effort. We can mention Artificial Intelligence as an example of them. Mathematics is taught at all levels of education, from kindergarten and elementary school to college and graduate school. Thus, most people have a fairly good knowledge of some area of mathematics. Unfortunately, most students and mathematics users are not taught using mathematics software tools like MATLAB<sup>®[1](#page--1-0)</sup>, among other similar tools such as Mathematica and Math-CAD, which allow users to solve mathematics problems when they arise in their corresponding fields of expertise. The purpose of this handbook is to allow mathematics users to learn and master the mathematics software package MATLAB.

MATLAB integrates computation, visualization, and programming to produce a powerful tool for a number of different tasks in mathematics. MATLAB is the acronym for MATrix LABoratory. In MATLAB, every mathematical variable or quantity is treated in matrix form.

With MATLAB, we can perform complex mathematical tasks with relatively simple programs. This is possible because MATLAB has close to 10,0000 built-in functions, from simple ones such as differentiation, integration, and plotting, to optimization functions which require no user programming.

Many of the functions mentioned above are grouped into toolboxes specially dedicated to some field of science, finance, or engineering.

Another important topic covered in the handbook is object-oriented programming, the paradigm that allows us to create graphical user interfaces. The main concepts of this paradigm, as well some examples, are presented.

 $Similarly<sup>®</sup>$  is another software package that runs from MATLAB. Simulink simulates systems at the block level. Thus, it is ideal for scientific and engineering system simulation. Simulink is described in [Chapter 9](#page--1-0) and some examples show the great advantages of using it for system modelling and simulation.

There are many books available on MATLAB, but a unique feature of this handbook is that it can be used by novices and experienced users alike. It is written for the first time MATLAB user who wants to learn the basics of MAT-LAB, but, at the same time, it can be used by users with a basic MATLAB

<sup>&</sup>lt;sup>[1](#page--1-0)</sup>For contact information write to Mathworks, Inc., 3 Apple Hill Dr., Natick, MA 01760-2098, USA, E-mail: [info@mathworks.com](mailto:info@mathworks.com), Web: [www.mathworks.com](http://www.mathworks.com).

knowledge who want to learn advanced topics such as programming, creating executables, publishing results directly from MATLAB programs, and creating graphical user interfaces. In addition, for experienced users, it has chapters with MATLAB applications in engineering, physics, finance, image processing, and optimization. Each and every one of the examples and exercises were solved using MATLAB Releases 2017b and 2018b.

The authors wish to thank those in the Book program from The Math-Works, Inc. The authors also wish to thank the staff at Taylor & Francis Group.

David Báez-López David Alfredo Báez Villegas

# [List of Figures](#page--1-0)

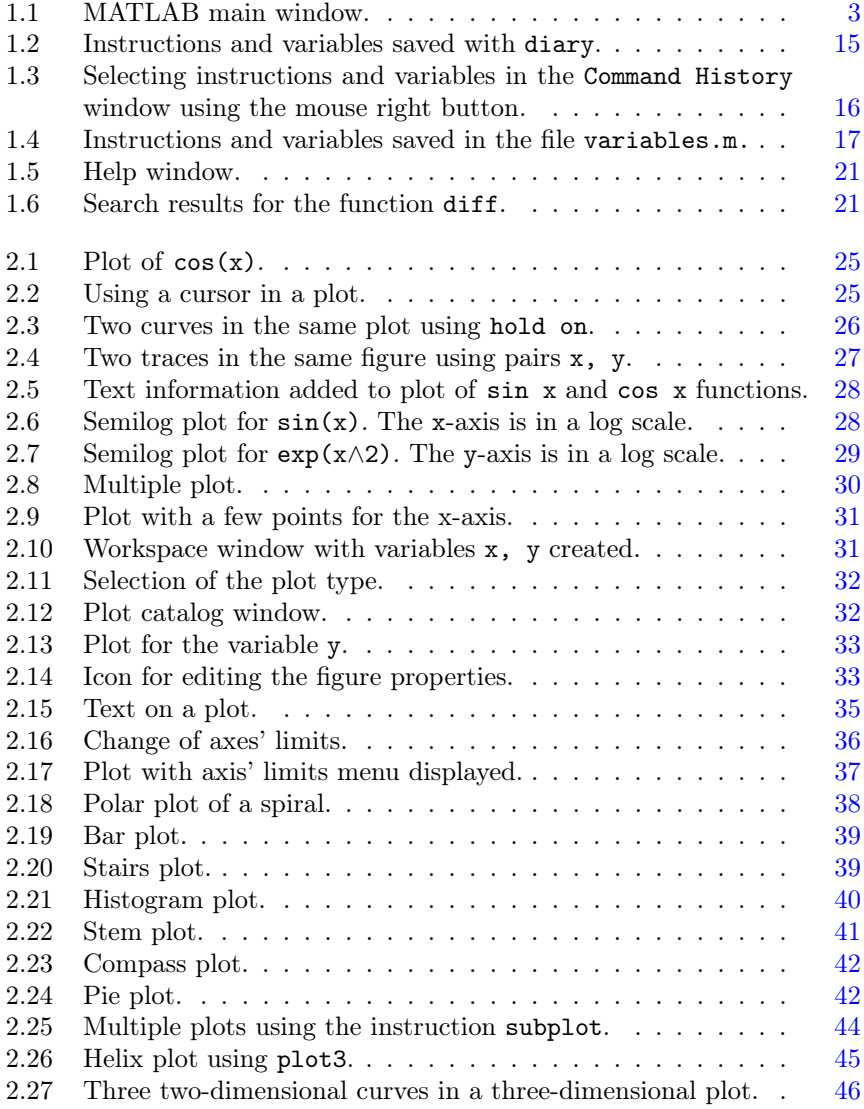

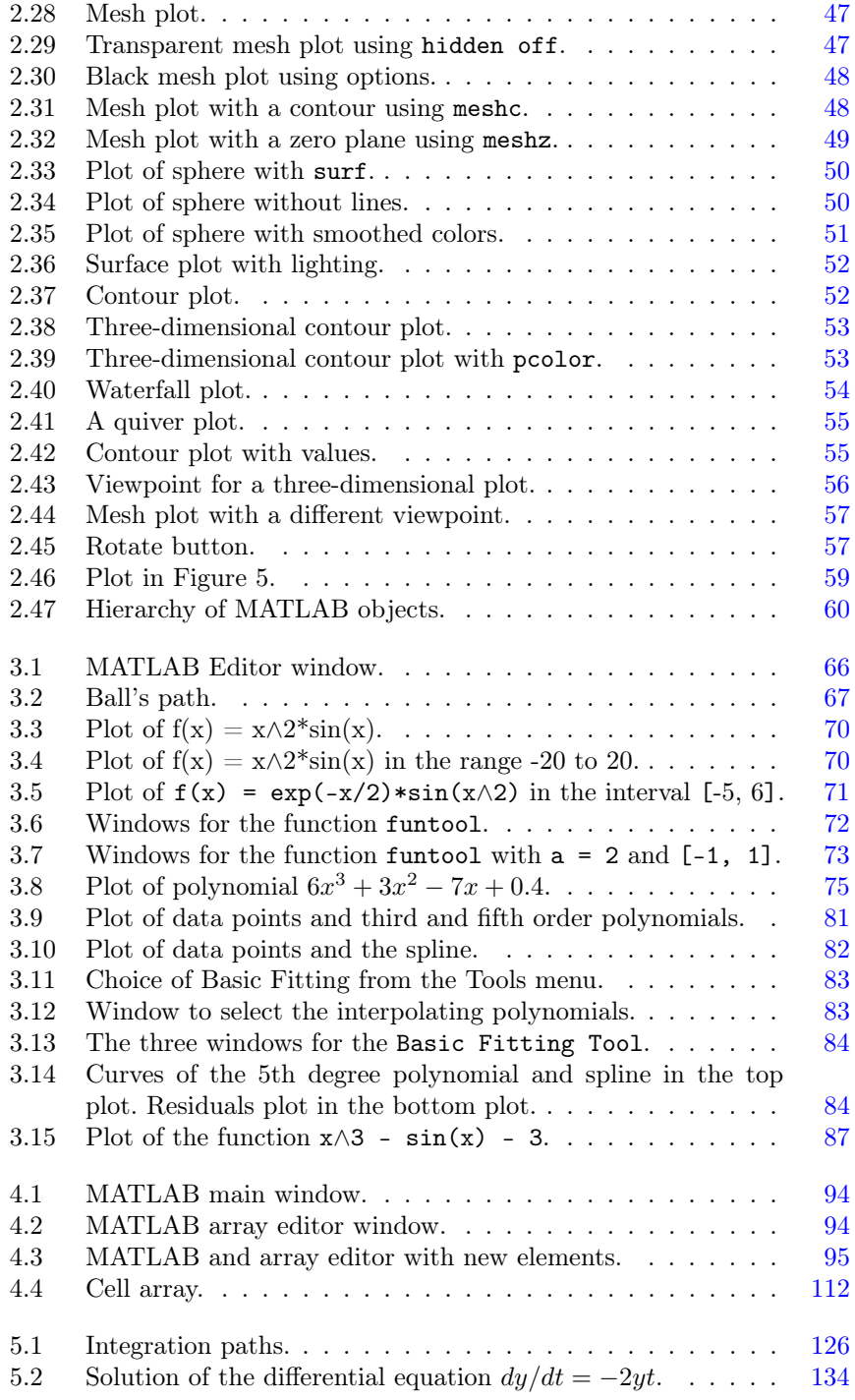

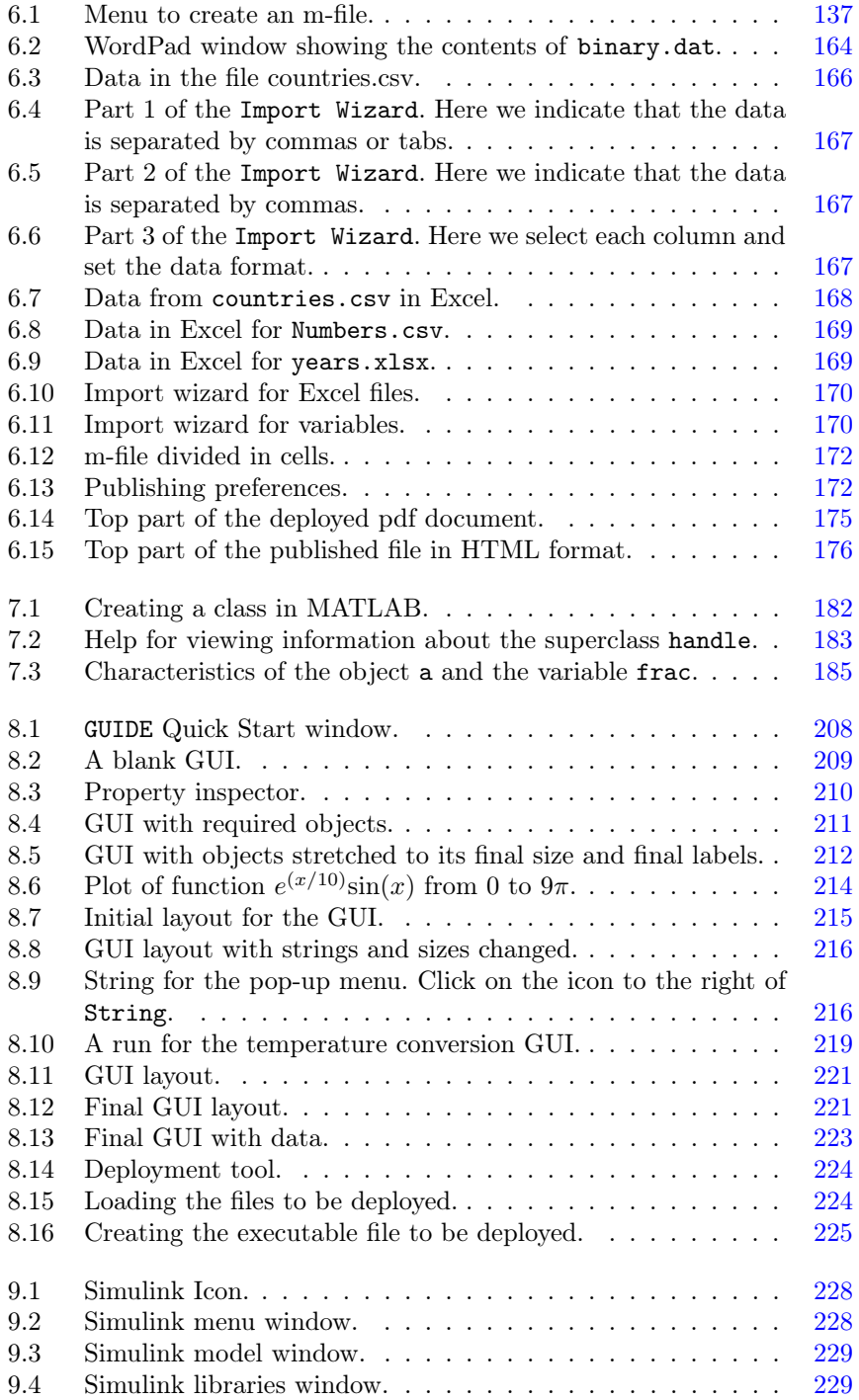

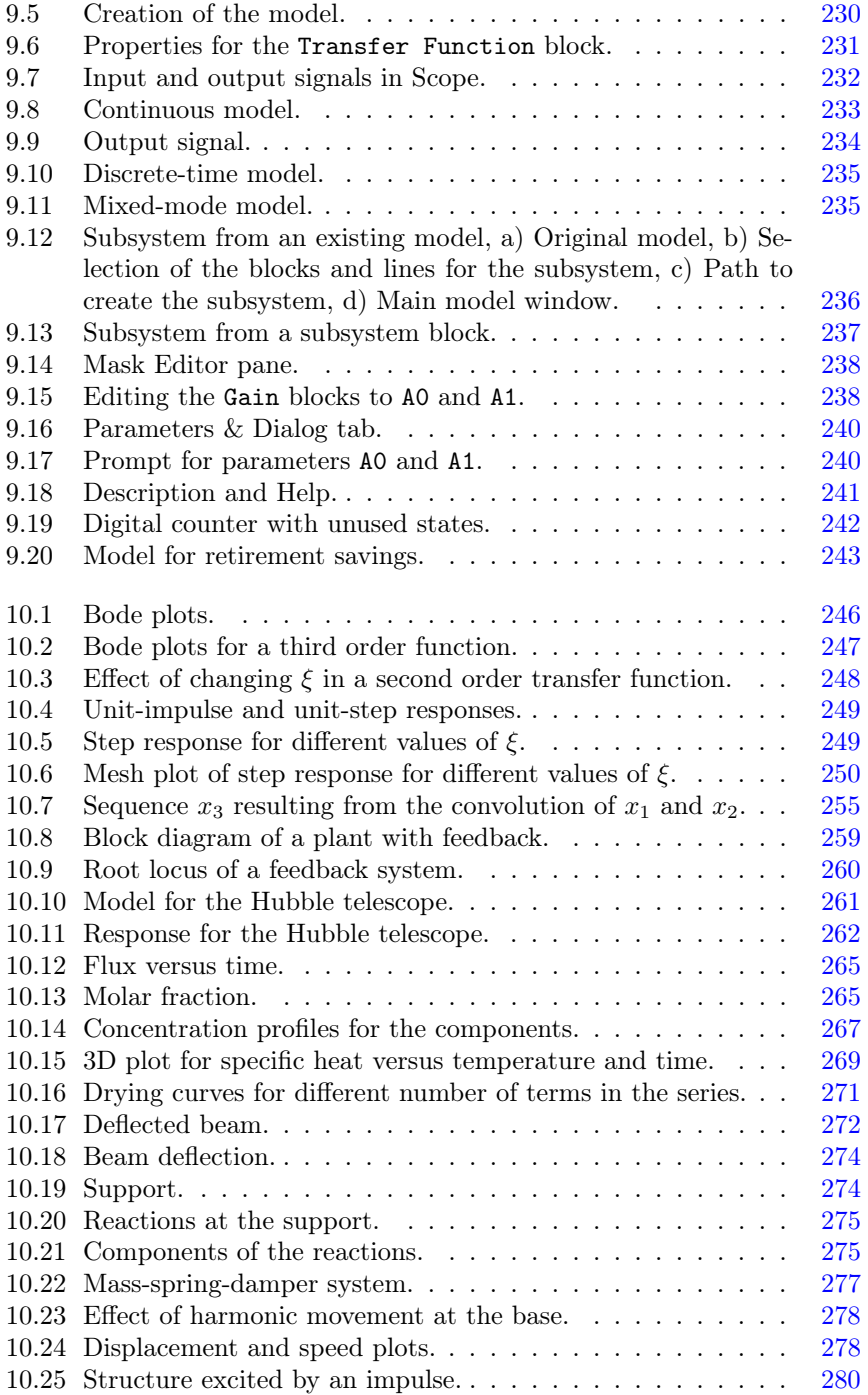

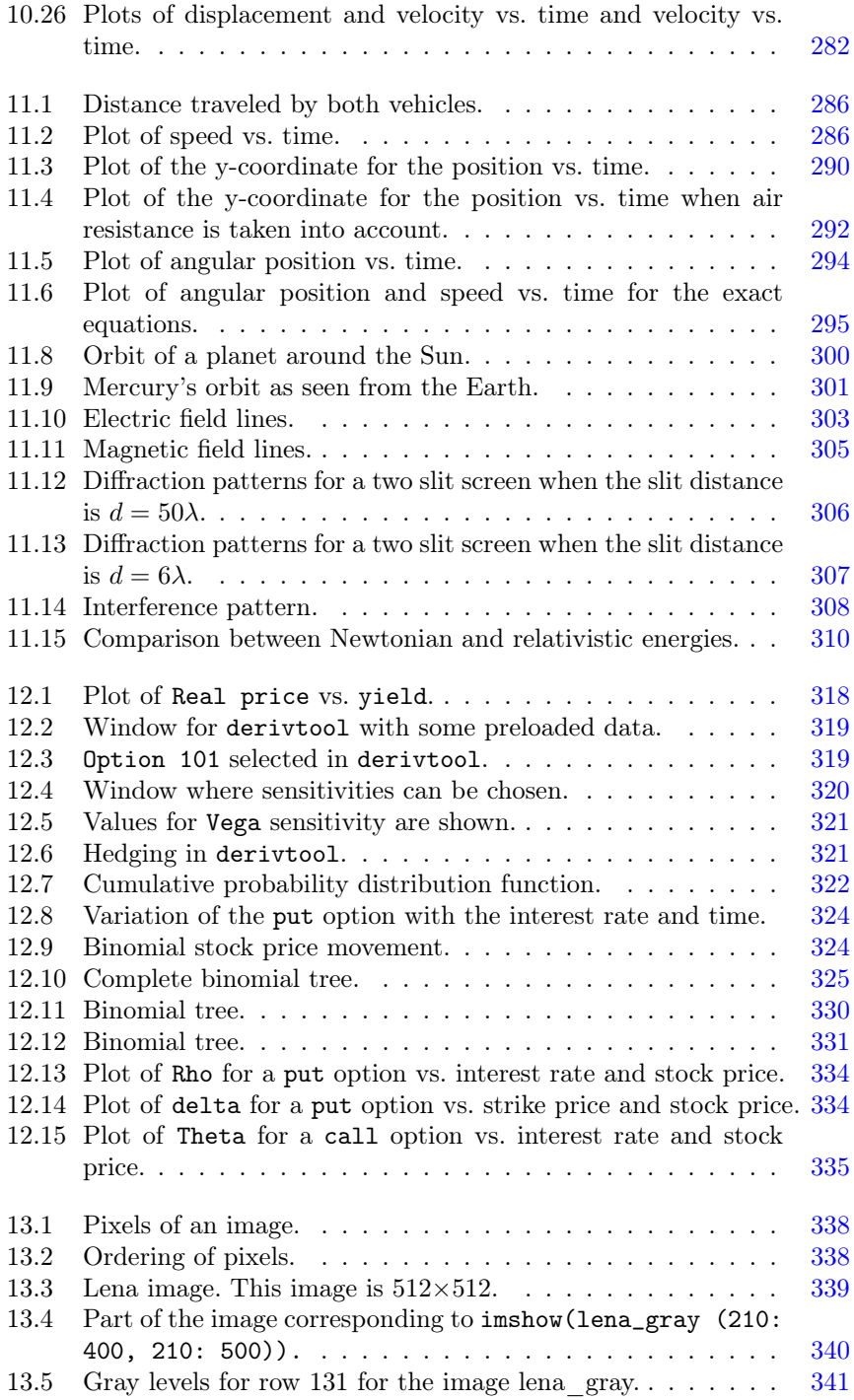

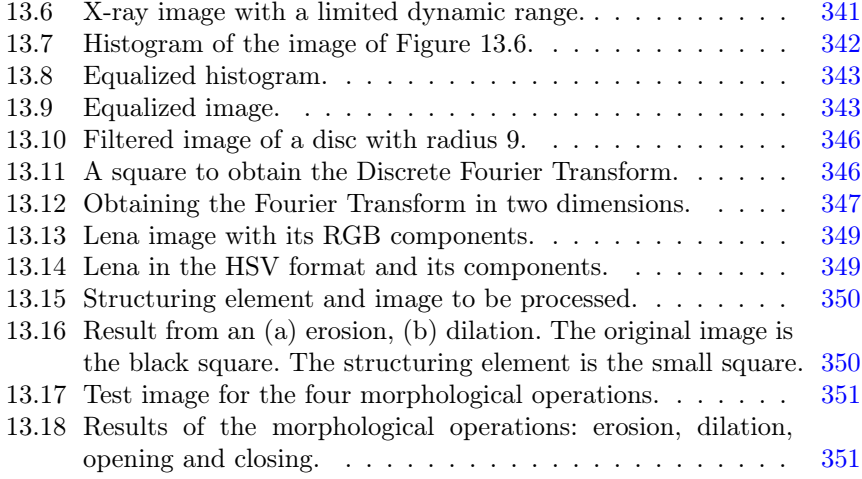

## [List of Tables](#page--1-0)

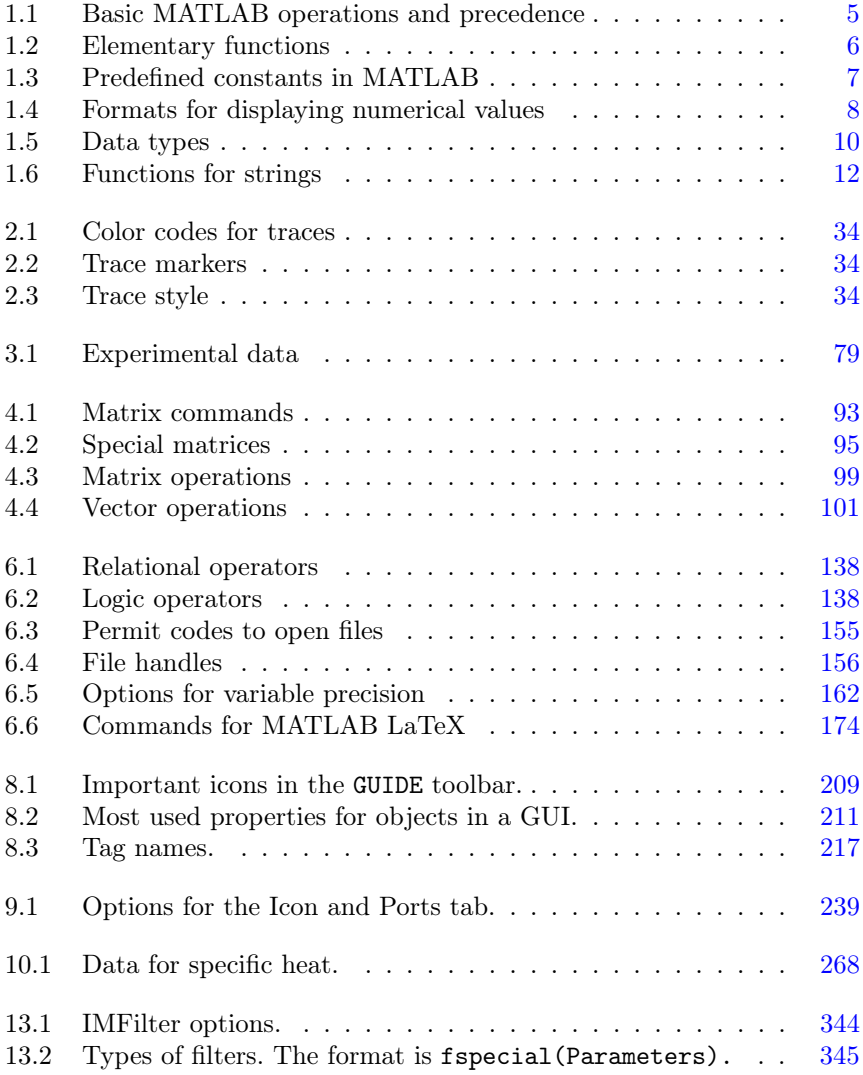

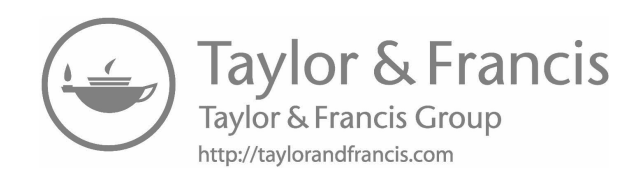

# Chapter 1

### [Introduction to MATLAB](#page--1-0)

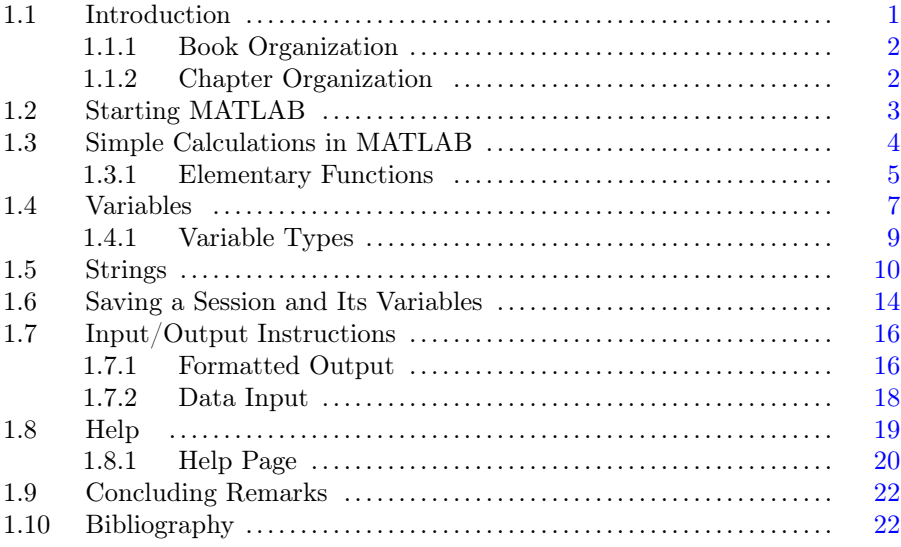

#### [1.1 Introduction](#page--1-0)

 $\text{MATLAB}$ <sup>®</sup> is a very high-level powerful system designed for technical computing. It integrates in the same software environment computation, programming, and visualization. It also has a very easy mathematical notation. Some of the most common applications for technical computing are as varied as:

Algorithmic development Modeling and simulation Data analysis Plotting Graphical User Interfaces Rapid prototyping Toolboxes Vectorization

MATLAB is an acronym for **MAT**rix **LAB**oratory and it was originally developed to perform matrix calculations. MATLAB includes a programming language which is, probably, more powerful than traditional programming languages such as  $C, C++, C#, V$ isualBasic, and Python, to name a few.

MATLAB was developed in 1984 by Cleve Moler and Jack Little, who founded The MathWorks, Inc. in Natick, Massachusetts. The first version of MATLAB only had about eighty functions. The very latest version includes more than ten thousand functions.

Besides MATLAB, The MathWorks has developed a series of software packages, called toolboxes, written in the MATLAB programming language. These toolboxes can perform a number of calculations in several branches of engineering, economics, finance, physics, and mathematics, among others. It is hard to imagine an area of knowledge where MATLAB does not have an application. In the coming chapters we will use examples of the different areas where MATLAB has applications to illustrate how to use MATLAB.

#### [1.1.1 Book Organization](#page--1-0)

The book is organized in the following way. The first two chapters are an introduction to MATLAB. The following three [chapters, 3](#page--1-0) to [5,](#page--1-0) cover basic calculations in MATLAB. The topics include linear algebra, calculus, and plotting. The next three [chapters, 6](#page--1-0) to [9](#page--1-0), cover programming, advanced programming techniques, graphical user interface (GUI) development, and Simulink<sup> $\circledR$ </sup> which is a MATLAB-based GUI useful for system modeling and simulation. The last five chapters cover a broad set of examples illustrating applications in several engineering disciplines, physics, and finance.

#### [1.1.2 Chapter Organization](#page--1-0)

The chapter is organized as follows. It begins with a MATLAB environment description. It describes the basic layout desktop and explains the purpose of the different windows available. It continues with basic calculations describing how to create and store variables. Different formats for variables are introduced. Basic functions are presented and the set of elementary function is described. Strings are introduced and some operations on strings are described. A very useful characteristic of MATLAB is the fact that all the variables, functions, and calculations are stored in the Command History and thus, they can be stored in a file, or a program can be created from them. This is covered in detail in this chapter. Finally, it is explained how to use MATLAB Help.

| MATLAB R2016a                                                             |                                                                                                    | X<br>□                                                                                                    |
|---------------------------------------------------------------------------|----------------------------------------------------------------------------------------------------|----------------------------------------------------------------------------------------------------|
| HOME<br><b>PLOTS</b>                                                      | APPS                                                                                                    | Search Documentation<br>্য ন<br>四面面                                                                                                    |
| Ù<br>Find Files<br>New<br>New<br>Open<br><b>Compare</b><br>Script<br>FILE | New Variable<br>Analyze Code<br>H<br>N.<br>Open Variable<br>Run and Time<br>Save<br>Import<br>Clear Workspace v<br>Clear Commands<br>Workspace<br>Data<br>VARIABLE<br>CODE | (O) Preferences<br>å.<br>$\overleftrightarrow{\mathbf{u}}$<br>$\circ$<br>88 Community<br>Set Path<br>Simulink<br>Add-Ons<br>Layout<br>Help<br>Request Support<br>Parallel -<br><b>SIMULINK</b><br>ENVIRONMENT<br><b>RESOURCES</b>                                             |
| 医面中中                                                                      | ▶ C: ▶ Users ▶ David ▶ Documents ▶ MATLAB2018                                                                                                    | $\bullet$ $\circ$                                                                                                    |
| <b>Current Folder</b><br>Name                                             | $\odot$<br>Command Window<br>$fx \gg$                                                                                                    | $\circledast$<br>Command History<br>$\circledast$<br>$= f = (cos((1-sqrt(x)))/(1+$<br>$= f = (cos((1-sqrt(x)))/(1 + $<br>$f = (cos((1-sart(x)))/(1+.$<br>diff(f)<br>simplify(ans)<br>$= f = (cos((1-sart(x)/(1+s$<br>$f = (cos((1-sqrt(x)))/(1+.$<br>diff(f)<br>simplify(ans) |
| Details                                                                   | $\hat{\phantom{a}}$                                                                                                    | 22/6                                                                                                    |
| Workspace                                                                 | $\circledast$                                                                                                    | 133/6                                                                                                    |
| Name A<br>Value                                                           |                                                                                                    | $-28/12/201707:33 p$<br>syms x<br>$=$ integrate (sec(x))                                                                                                    |
| $\epsilon$<br>IIII A Ready                                                | じ<br>$\rightarrow$                                                                                                    | int (sec(x))<br>$=$ int (sec(x) *tan(x)) ^2)<br>* $(tan(x))^2$<br>int (sec(x))<br>$int((x*x+17)/(sqrt(x*x+$<br>$-28/12/2017$ 09:21 p $\overline{v}$                                                                                                    |

[FIGURE 1.1](#page--1-0): MATLAB main window.

#### [1.2 Starting MATLAB](#page--1-0)

To install MATLAB, follow the instructions provided by The MathWorks, Inc. to install the software and the licenses. When the installation is finished, a MATLAB icon will be displayed on the Desktop and in the Programs path. When we click on the icon, MATLAB will open, as shown in [Figure 1.1](#page--1-0). In the main menu in the Desktop we can display up to four windows:

- 1. Command Window,
- 2. Workspace,
- 3. Current Directory, and
- 4. Command History.

Each of these windows can be attached to the main window, but we can have any of them as a separate window by using the right upper arrow. We can reattach the window using the same arrow.

The Command window is the window where we enter variable values and instructions to perform calculations. The Workspace window contains the variables created in the current session. The Current Directory displays the files and folders in the current directory. The Command History displays the instructions executed in the current and previous sessions, unless it has been deleted. Each of these windows has a pulldown menu that can be displayed with the triangle at the right-hand upper corner for each window.

In the main window we also have a set of tabs which are HOME, PLOTS, and APPS. The HOME tab is shown by default and it contains a toolbar with standard icons like New Script, New, Open, and the like. There are some icons to Import Data and Save Workspace. Other icons are related to coding like Analyze Code and Run and Time. There is an icon for Simulink, the systems simulator which is covered in [Chapter 9](#page--1-0). Several of the icons in the HOME toolbar are discussed and used in the book. The PLOTS tab shows the different plots that can be made in MATLAB. We only need to select the variables we wish to plot. In the APPS tab we have the apps available in the toolboxes. We can also add the apps that we develop.

#### [1.3 Simple Calculations in MATLAB](#page--1-0)

MATLAB can perform simple calculations as if it were a simple calculator. The prompt symbol >> indicates that MATLAB is ready. For example, if we wish to add two numbers such as  $2 + 3$ , we simply write in the Command Window after the MATLAB prompt the desired operation as:

 $>> 2 + 3$ 

and press ENTER, the output that MATLAB gives is

ans = 5

We use the convention that the data we enter in MATLAB and the results from MATLAB are written in typewriter font.

We now show in [Table 1.1](#page--1-0) the basic operations and the precedence they have in MATLAB. The precedence means the priority order to perform the different operations. So, exponentiation has the highest priority, multiplication and division have the following higher priority, and finally, addition and subtraction have the lowest priority. Thus, for example, in the operation

>> 2\*3 + 4\*7∧4

The exponentiation 7∧4 is performed first, then the multiplication 2\*3 and 4 times the result of 7∧4, and finally, the addition of the results of 2\*3 and 4\*7∧4.

Precedence can be user-modified by using parentheses. Operations enclosed by parentheses are performed first. For example,

>> 2∧3\*4

| Operation      | Symbol | Example          | Precedence |
|----------------|--------|------------------|------------|
| Addition       |        | $15+8=23$        |            |
| Subtraction    |        | $16 - 11 = 5$    |            |
| Multiplication | $\ast$ | $3*7.2 = 21.6$   |            |
| Division       |        | $18/3 = 6$       |            |
| Exponentiation |        | $3\wedge 4 = 81$ |            |

[TABLE 1.1](#page--1-0): Basic MATLAB operations and precedence

gives the result

ans = 
$$
32
$$

Since the first operation is 2∧3, which gives 8, then this result is multiplied by 4. Instead, we can use parentheses as in

>> 2∧(3\*4)

and we obtain

ans  $=$ 4096

because MATLAB performs first (3\*4) which gives 12 and then 2∧12 which gives 4096.

#### [1.3.1 Elementary Functions](#page--1-0)

MATLAB has a set of functions for everyday use. These functions are available in a set called Elementary Functions. The trigonometric functions fall within this set. For example, to calculate sin(1)

```
>> sin(1)ans =0.8415
```
For the case of the trigonometric functions, the argument is in radians. Some of the elementary functions are available in [Table 1.2](#page--1-0). For a listing of all of the elementary functions, we enter help elfcn in the Command Window.

| <b>MATLAB</b> Notation<br><b>Function</b> 1 |           |
|---------------------------------------------|-----------|
| $\sin x$                                    | sin(x)    |
| $\cos x$                                    | cos(x)    |
| $\tan x$                                    | tan(x)    |
| $\sqrt{x}$                                  | sqrt(x)   |
| $\log_{10}(x)$                              | log10(x)  |
| $\ln(x)$                                    | log(x)    |
| x                                           | abs $(x)$ |
|                                             | exp(x)    |

[TABLE 1.2:](#page--1-0) Elementary functions

The word elfcn is an acronym for elementary functions. As mentioned above, MATLAB has more than ten thousand functions. Some of the most elementary ones are written in C and most of the functions are written in the MATLAB language.

For the case of trigonometric functions, a simple example is to find the sine of the irrational number  $\pi$ . If we approximate  $\pi$  by 3.1416, then

 $>> sin(3.1416)$ ans  $=$ -7.3464e-006

which is a good approximation to the exact result. MATLAB has a predefined value for the constant  $\pi$  and which is simply called pi. Then, we have

```
>> sin(pi)ans =1.2246e-016
```
which is closer to the expected result. Other examples are

```
>> sqrt (2)
ans =1.4142
>> log10 (1000)
ans = 3.0000
```
Some of the predefined constants are shown in [Table 1.3](#page--1-0).

| <b>MATLAB</b> |                                                             |
|---------------|-------------------------------------------------------------|
| рi            | 3.14159265                                                  |
|               | Imaginary unit $=\sqrt{-1}$ .                               |
|               | Same as i.                                                  |
| eps           | Precision of the floating point operations, $2.22*10^{-16}$ |
| Inf           | Infinity                                                    |
| NaN           | Not a number.                                               |

[TABLE 1.3](#page--1-0): Predefined constants in MATLAB

#### [1.4 Variables](#page--1-0)

Variables are created in MATLAB as they are defined. That is, there is no need to predefine them together with their type as it has to be done in languages such as C, Fortran, and Visual Basic, to name a few. For example, the variable alpha is created the first time we use it as:

 $>>$  alpha = 32 alpha = 32

Now, this variable appears in the Workspace window and will remain there until we delete it with the instruction clear which erases all variables stored in the Workspace. To see a list of variables in the Workspace we only need to type who. For example, if the MATLAB session just started, the only variable is alpha. Then, we obtain

```
>> who
Your variables are:
alpha
```
Variable names can have up to 63 characters. If a variable name is longer than 63 characters, the name will be truncated to 63 characters.

The number of digits used by MATLAB can be changed according to the format chosen for this purpose. The formats available are shown in [Table 1.4.](#page--1-0) We show the formats with the irrational number  $\sqrt{2}$ .

Each time MATLAB performs an action, the result is displayed in the Command Window. Sometimes we are only interested in the final results and not in the intermediate ones. We can suppress intermediate results by typing a semicolon after the instruction at the end of the line. For example:

| MATLAB format  | Displayed value       | Comments                  |
|----------------|-----------------------|---------------------------|
| format short   | 1.4142                | 5 digits                  |
| format         | 1.4142                | Same as format short      |
| format long    | 1.414213562373095     | 16 digits                 |
| format short e | $1.4142e+00$          | 5 digits plus exponent    |
| format long e  | 1.414213562373095e+00 | 16 digits plus exponent   |
| format hex     | 3ff6a09e667f3bcd      | Hexadecimal               |
| format bank    | 1.14                  | 2 decimals (for currency) |
| format $+$     |                       | Positive or negative      |
| format rat     | 1393/985              | Approximates to a ratio   |

**[TABLE 1.4](#page--1-0):** Formats for displaying numerical values

 $>> 23 + 32$ 

ans  $=$ 55

 $>> 23 + 32;$ 

The first time we calculate  $23 + 32$  we get an answer, the second time we have a semicolon after the indicated addition and we do not get an answer at all; however, the result is stored in the variable ans.

MATLAB variable names are case sensitive, so care must be taken when writing long programs as we see in [Chapter 6](#page--1-0). Thus, variable A1 is different from variable a1.

For a set of numbers written between brackets as in

 $v = [pi 2 -4 8 sin(2)]$ 

The variable v is called a vector, in this case a row vector. In a column vector, the elements are separated by semicolons, thus it is written as

 $w = [2; 3; -7; sqrt(3)]$ 

In the column vector w the elements are separated by a semicolon. This indicates that the elements after the semicolon are located in a different row. Thus, MATLAB gives as an answer to these two vectors:

 $>> v = [pi 2 -4 8 sin(2)]$  $V =$ 3.1416 2.0000 -4.0000 8.0000 0.9093  $>> w = [2 ; 3; -7; sqrt(3)]$  $w =$ 2.0000 3.0000  $-7.0000$ 1.7321

In the case of row vector v, the elements can be separated by either blanks or by commas, while in a column vector elements are separated by semicolons. A vector has dimension  $n$  if it has  $n$  elements. Thus, vector  $v$  has dimension 5 whereas vector w has dimension 4.

If we have two row vectors with the same dimension, we define the dot product by

x\*y'

but if we have two column vectors with the same dimension, we define the dot product by

x'\*y

The result is a scalar. Thus, for vectors v, w given by

```
>> v = [-1 4 7 -9]V =-1 4 7 -9>> w = [9 8 -6 3]W =9 8 -6 3
>> v*w'ans =
      -46
```
#### [1.4.1 Variable Types](#page--1-0)

Variables have a type in MATLAB. The available types are shown in [Table](#page--1-0) [1.5](#page--1-0) and we have also the size in bytes that each type uses in the memory.

| Name<br>Data type |                         | Size    |
|-------------------|-------------------------|---------|
| double            | double precision        | 8 bytes |
| single            | single precision        | 4 bytes |
| int8              | 8-bit signed integer    | 1 byte  |
| int16             | 16-bit signed integer   | 2 bytes |
| int32             | 32-bit signed integer   | 4 bytes |
| int64             | 64-bit signed integer   | 8 bytes |
| uint8             | 8-bit unsigned integer  | 1 byte  |
| uint16            | 16-bit unsigned integer | 2 bytes |
| uint32            | 32-bit unsigned integer | 4 bytes |
| uint64            | 64-bit unsigned integer | 8 bytes |

[TABLE 1.5](#page--1-0): Data types

#### [1.5 Strings](#page--1-0)

A string of characters is a series of letters, and/or numbers, and/or any other symbols. A string is defined by enclosing the set of characters between single quotes. As examples of strings we have 'book', 'technical computing', '2332'. A variable in MATLAB can be a string. For example,

```
>> a = 'taylor'a =taylor
>> b = '1 a 2 b 3 c!"#'
  b =1 a 2 b 3 c!"#
```
If for any reason a string has to have a quote as a part of the string, we simply repeat the quote as in

```
>> a = 'Laura''s bear'
a =Laura's bear
```
In this example, the blank space is also a character in the string.

The elements in a string have a position. Thus  $a(k)$  is the kth element in the string. The number k is called the index. For the string a given above,  $a(1) = L$  and  $a(10) = e$ ,

```
>> a(1)ans =
  L
>> a(10)ans =
  e
```
To specify a range of characters we use  $a(k:n)$  which indicates the characters from the kth to the nth. For example,

```
>> a(3:9)ans =
  ura's b
```
We can also use  $a(3:2:9)$  which indicates the set of characters in a string from index 3 to index 9 but incrementing the index by 2, that is, we are looking for  $a(3)$ ,  $a(5)$ ,  $a(7)$  and  $a(9)$ ,

```
>> a(3:2:9)ans =
  uasb
```
We can concatenate several strings by using

New\_string = [string 1, string 2, string 3]

For example, if we have three strings a1, a2, and a3, defined by (there is a blank space after each country name)

```
>> a1 = 'Canada '; a2 = 'Mexico '; a3 = 'USA ';
```
We can form

 $>> b = [a1, a2]$ 

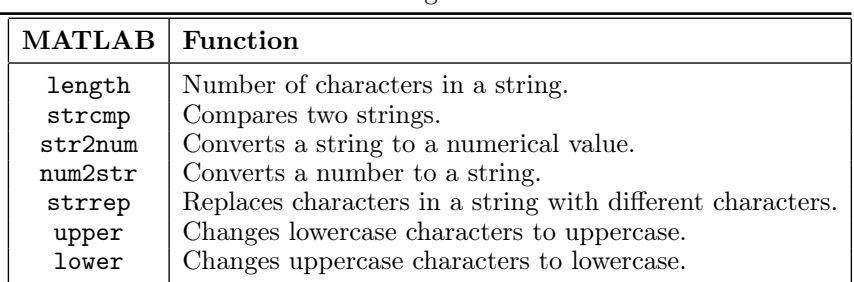

[TABLE 1.6](#page--1-0): Functions for strings

 $b =$ 

Canada Mexico

 $>> b2 = [a1, a3]$ 

$$
b2 =
$$
  
Canada USA

We can also form new strings with elements from the strings already defined as

 $>> y1 = [a1(1:3), a2(1:3), a3(1:2)]$  $y1 =$ CanMexUS

There exists a set of functions that can be performed on strings. [Table 1.6](#page--1-0) shows a list of some of the most used ones.

For the function length and the string  $a = 'This is Chapter 1', we$  $a = 'This is Chapter 1', we$  $a = 'This is Chapter 1', we$ have

```
>> length(a)
ans =
   17
```
The instruction strcmp(a, b) compares two strings a and b. If they are equal the result is unity, if they are not equal the result is zero. For example, for the strings a1 and a2 given above,

 $>>$  strcmp(a1, a2)

```
ans =
  logical
  0
>> strcmp(a2, 'Mexico')
ans =logical
  1
```
The instruction str2num converts a string to a number only if the string characters are numbers, as

```
>> d = str2num('2010')d =2010
```
The instruction num2str transforms a number into a string. For the number  $a = 810$ 

```
>> num2str(a)
ans ='810'
```
which is a string. The instruction strrep (c1, c2, c3) replaces the string c2 by string c3 in the string c1. For example, in the string 'MATLAB is a high level programming language' we can replace the string 'level' by 'level technical' with

```
>> c1 = 'MATLAB is a high level programming language';
>> c2 = 'level';>> c3 = 'level technical';>> strrep(c1, c2, c3)
ans =
   'MATLAB is a high level technical programming language'
```
The instructions upper and lower convert lowercase characters to uppercase and vice versa, respectively. For the strings a = 'American Continent' and b = 'European Continent' we have:

```
h = upper(a)k = upper(b)lower(h)
lower(k)
h = 'AMERICAN CONTINENT'
k = 'EUROPEAN CONTIMENT'ans ='american continent'
ans =
'european continent
```
#### [1.6 Saving a Session and Its Variables](#page--1-0)

A variable and its value are kept only during the session and only until the user uses the instruction clear which deletes all the variables in the session. However, in several cases it is desired to have them available in another session. In other cases, we wish to save not only the variables, but also the instructions executed during the session. That is, we might need to keep the complete session. This can be done using the instruction diary followed by the file name. The instructions and variables will be stored in that file until the instruction diary off is executed, as in the following,

```
diary file_name
   .
.
.
diary off
```
where the dots indicate the instructions and variables. Let us consider the following session

```
>> a = 1; b = 2;>> diary session.txt
>> b = 3;>> a = b \wedge 2a =9.0000
>> x = -b/ax =-0.3333
```
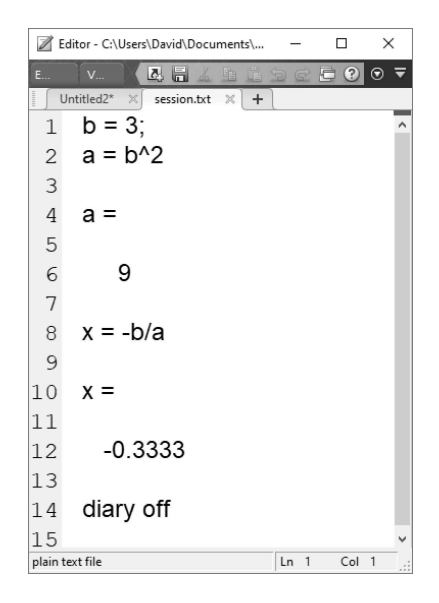

[FIGURE 1.2](#page--1-0): Instructions and variables saved with diary.

```
>> diary off
>> d = 3*xd =-1.0000
```
Now we take a look at the Current Folder window and we observe that there is a new file called session.txt. If we open it with File  $\rightarrow$  Open we see that all the variables and instructions together with the responses executed after diary session.txt and before diary off are stored in the file. This is shown in [Figure 1.2](#page--1-0). If a file name is not specified, the default file name is diary.m.

Another way to save information is by using the icon Save Workspace which is available from the tools bar. In this case we **only** save variable information. We cannot save instructions with this option. In this case the file name has the extension .mat. For this session we save the data in the file sessionOne.mat.

Alternatively, we can also execute

>> save('sessionOne')

To load the variables in a later session we simply execute

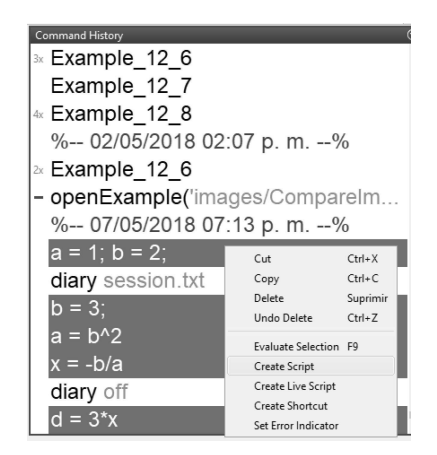

[FIGURE 1.3](#page--1-0): Selecting instructions and variables in the Command History window using the mouse right button.

>> load ('sessionOne')

We can also use icon Open and select the file variables.

From the Command History window we can also save information. By selecting with the left button mouse the instructions and variables and then with a right click we select the option Create Script as shown in [Figure 1.3](#page--1-0). The file name is saved with the extension .m. The final file is shown in [Figure](#page--1-0) [1.4.](#page--1-0)

#### [1.7 Input/Output Instructions](#page--1-0)

Up to now we have used MATLAB as a calculator, where the result is written right after we hit the ENTER key. Sometimes this is not very convenient, especially if we are not interested in intermediate results but rather at the final one. Fortunately, we can omit intermediate outputs by typing a semicolon after the instruction, as we saw in [Section 1.4](#page--1-0). Now we see how to read and write data from a to a file, respectively.

#### [1.7.1 Formatted Output](#page--1-0)

Besides the direct output obtained after entering an instruction and hitting the ENTER key, we can use the instruction fprintf. We illustrate its use with an example. To write the string 'This is [chapter 1.](#page--1-0)' we use:

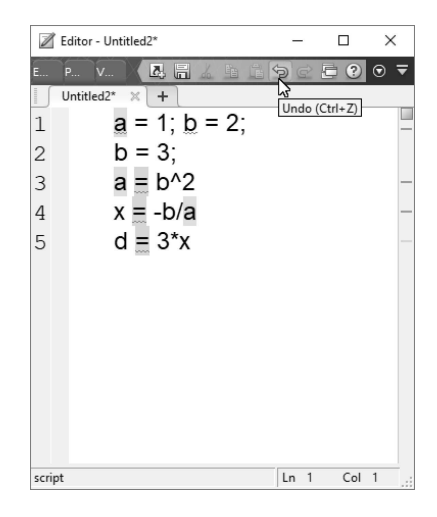

[FIGURE 1.4](#page--1-0): Instructions and variables saved in the file variables.m.

```
>>chapter 1.\n');
This is chapter 1.
```
We note several things. First we added  $\n \infty$  which indicates that there is a line feed after writing the desired string. If we now use again the fprintf instruction, the string included there will be written in the following line. Second, the semicolon does not preclude writing the desired output. And third, there is not a line with ans as before. If we continue writing data with fprintf but we do not use  $\n\times$  the output is going to be written in the same line. This is so because the instruction fprintf does not make a line feed by itself, but we have to indicate it. For example,

```
Chapter 1.');
 This is Chapter 1.
\ggChapter 1.\n');
 This
 is
 Chapter 1.
```
The first time we executed the fprintf instruction, the strings were written in the same row because we omitted the line feed part. In the second fprintf instruction we placed an \n before ending each string. Thus, after each fprintf instruction there is a line feed.

We can format the output variables. We have different formats to do this. The formats are:

- f floating point
- g fixed or floating point
- i integer
- c character
- s string
- d double precision
- e exponential notation

We can also use fprintf with numerical quantities. For example, for the number  $a = pi$ , we can use

 $>>$  fprintf ( 'The number is %12.8f\n', pi )

The number is 3.14159265

which means that the number pi is written as a fixed point number with 8 decimal places.

#### [1.7.2 Data Input](#page--1-0)

The easiest way to input data to MATLAB is through the keyboard, in the same way we have done it so far. Another way is to use the instruction input which has the format

 $x = input$  ('Enter the value of  $x$ ')

This instruction displays the string between quotes and waits for the value of x. So we can have the following:

```
>> x = input ('Enter the value of x');
Enter the value of x 56
>> fprintf ( '\n You entered the number %g.\n ', x)
You entered the number 56.
```
The instruction input does not generate a line feed. As mentioned before, the line feed can only be generated with  $\n\times$  which can go anywhere within the string.

If we enter an alphanumeric value instead of a numerical one, we get an